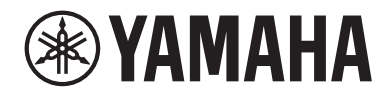

# **DIGITAL MIXING CONSOLE** $\blacktriangleleft$   $\blacktriangleright$ **MED** STANDARD (DM3S)

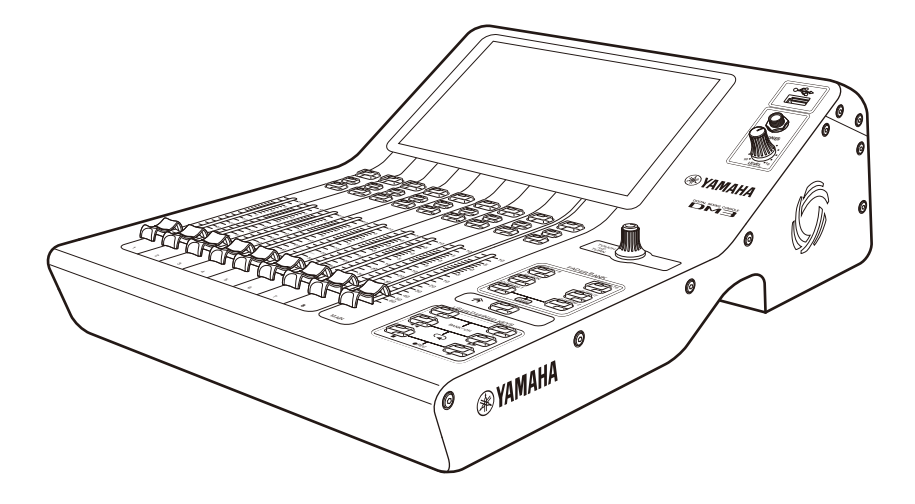

# DM3 Editor Installation Guide

**EN**

# **Table of contents**

## **Introduction**

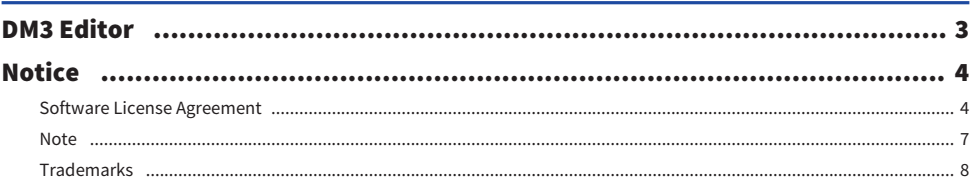

 $\overline{\mathbf{3}}$ 

 $\boldsymbol{9}$ 

13

17

## **Windows**

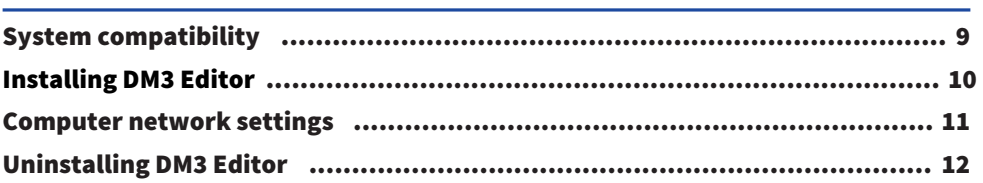

### **Mac**

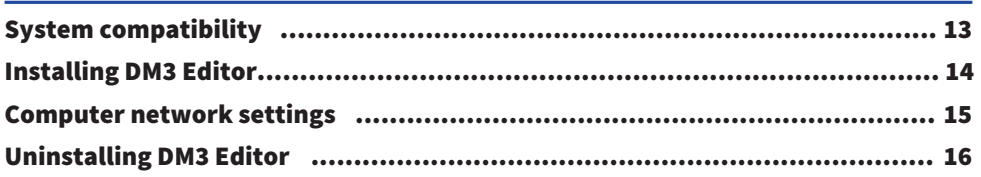

## **Console connections and settings**

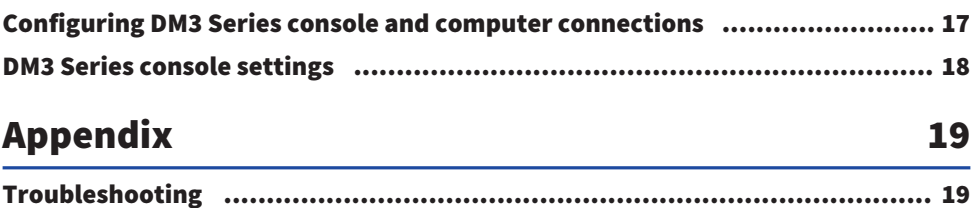

## <span id="page-2-0"></span>Introduction

### <span id="page-2-1"></span>DM3 Editor

DM3 Editor is a computer program that allows you to use your computer to edit DM3 series console settings while away from the console (offline mode), and operate the console using the computer while it is connected to the console (online mode).

## <span id="page-3-0"></span>**Notice**

### <span id="page-3-1"></span>Software License Agreement

We have established a Software License Agreement regulating customer use of this software and after-sales service to customers subject to customer agreement of the following conditions.

If you download, install, copy or make other use of this software, you will be assumed to have agreed to the following terms and conditions so be sure to read them carefully. If you do not agree to these terms and conditions, refrain from downloading, installing, copying or other use of the software. If you have already downloaded or installed the software, but you cannot agree to the following terms and conditions, immediately uninstall or delete the software.

#### Copyright and License Agreement

We grant the user the right to use the software program and the data files (hereafter referred to as "this software"). This license agreement also covers the version upgrade programs and data files that are distributed to users under specific conditions. The right and copyright of this software belongs to Yamaha Corporation or our licenser. Data created using this software belongs to the customer, but the software is protected by related copyright regulations.

- The user may use the software on his/her computer.
- ( You may make a copy of the software in machine-readable form for backup purposes only. However, this backup copy shall, like the original, display our copyright label and other right attributions.
- The user may transfer the right to use software to a third person solely on condition that he/she does not retain a copy of the software and that the person the software is transferred to agrees to comply with the terms and conditions of this license agreement.

#### Restrictions

(1) The user shall comply with the following in the use of this software.

- This software is copyrighted and protected under copyright laws. The user is therefore not allowed to reverse compile, disassemble, reverse engineer or otherwise convert the software into a form that is intelligible to human beings.
- Reproducing, modifying, altering, renting, leasing, distributing the software in whole or in part, or use of the software to create derivative work is prohibited.
- Transmitting the software over a network to another computer or sharing it with other computers over a network is prohibited.
- Using the software to distribute illegal data or data that violates public order and good morals is prohibited.
- Establishing a service that assumes the use of the software is expressly forbidden without our written consent.

(2) Comply with the following regarding copyrighted songs used with or obtained with this software, such as music MIDI data.

• Commercial use of data obtained through this software without the consent of the copyright holder is prohibited.

Introduction > Notice

- Reproducing, transmitting or distributing copyrighted data obtained in the use of this software, or playing it back or performing it to an unspecified number of people without the permission of the copyright holder is prohibited.
- Breaking the encryption of data obtained through the use of this software or altering the digital watermark without the permission of the copyright holder is prohibited.

#### Termination of the Agreement

This agreement becomes effective on the day the customer receives it. If any copyright law or provisions of this Agreement is violated, the Agreement shall terminate automatically and immediately without notice from Yamaha. Upon such termination, you must immediately dispose of this software, all related documentation and all copies of the software.

#### Software Warranty

The user assumes all risk in the use of this software. Yamaha Corporation makes no warranty, expressed or implied, as to the merchantability of the software, its fitness for a particular purpose or its non-infringement of any other person's rights. Specifically, we do not warrant that the software will meet your purpose or that it will operate uninterrupted or error-free or that all errors will be corrected.

#### Limitation of Liability

Our liability is to consent to customer use of this software according to the terms of this agreement. In no event shall Yamaha be liable for any damages, including, without limitation, any direct, consequential, incidental or indirect damages (including data loss, business interruptions, loss of business data, etc.) arising out of the use, misuse or inability to use the software, even if Yamaha has been advised of the possibility of such damages. In no event shall Yamaha's total liability to the customer for all damages, losses and contracts or illegal activities exceed the amount paid for the software.

#### Third Party Software

Third party program, data files and accompanying documentation (hereafter referred to as "third party software") may be attached to the software. If, there is a statement in the materials accompanying this software that it should be handled according to separate provisions, it shall be handled according to those provisions regardless of the terms of this agreement, and after-sales service and warranty by Yamaha is subject to the following terms.

- ( Yamaha shall not provide operating instructions or provide after-sales service such as correcting errors to the THIRD PARTY SOFTWARE.
- ( Yamaha provides no warranties whatsoever, expressed or implied, as to the merchantability or suitability for a particular purpose of the THIRD PARTY SOFTWARE. All risks arising from use of the THIRD PARTY SOFTWARE or its functions is the sole responsibility of the user.
- ( In no event shall Yamaha be liable for any ordinary or special damages, even if Yamaha has been advised of the possibility of such damages including, without limitation, any direct, consequential, incidental or indirect damage (including data loss, lost profits, business interruptions, loss of business data or other damages) arising out of the use, misuse or inability to use the THIRD PARTY SOFTWARE.

Introduction > Notice

#### General

This agreement cannot be revised without the signature of a person authorized by Yamaha. This agreement shall be interpreted according to and governed by Japanese law. Any dispute or procedure shall be heard before the Tokyo District Court in Japan.

### <span id="page-6-0"></span>**Note**

- The software and this document are the exclusive copyright of Yamaha Corporation.
- The installer lists the conditions for use for this software. Be sure to read the conditions for use before installing the software.
- Reproducing or modifying the software or this installation guide, whether in whole or in part, is forbidden without the written consent of Yamaha Corporation.
- ( Yamaha Corporation makes no representations or warranties with regard to the use of the software and the installation guide and cannot be held responsible for the results of the use of the software and this document.
- Information about system software and changes to certain product functions or specification due to updates to the software can be found at the following URL. <https://www.yamahaproaudio.com/>
- All the illustrations and screenshots that appear in this installation guide are for the purpose of explaining the product. As such, they may vary somewhat from the actual specifications.
- ( Copying of music sequence data and/or digital audio files sold or provided by third parties or Yamaha Corporation is strictly prohibited except for your personal use. If you have any concerns, consult with a copyright expert before using them.

### <span id="page-7-0"></span>**Trademarks**

- Windows is a registered trademark of Microsoft Corporation in the United States of America and other countries.
- Mac and iPad are trademarks of Apple Inc. registered in the U.S. and other countries.
- The company and product names in this document are the trademarks or registered trademarks of their respective companies.

## <span id="page-8-0"></span>Windows

## <span id="page-8-1"></span>System compatibility

Windows system compatibility is described below.

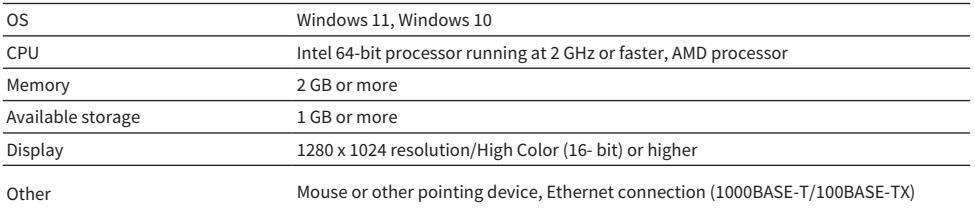

#### **NOTE**

Information about the most recent software version and system compatibility is available at the URL below.

<https://www.yamahaproaudio.com/>

Depending on the computer, there may be additional system requirements not listed here.

### <span id="page-9-0"></span>Installing DM3 Editor

DM3 Editor can be run independently on your computer. No additional software is needed to run DM3 Editor. Install the software as described below.

#### 1 Start up the installer.

Double-click "Install\_DM3\_Editor.exe" at the location where the downloaded compressed file was expanded. The DM3 Editor setup dialog box is displayed.

#### **NOTE**

If the [User Account Control] screen is displayed, click [Continue] or [Yes].

#### 2 Follow the on-screen instructions and install the software.

### <span id="page-10-0"></span>Computer network settings

The DM3 Series network settings can be auto-configured via DHCP or configured manually. To make the settings manually or to connect via an existing, shared network, set the system in accordance with the LAN to be connected to. For more information, consult with the administrator of the LAN. Details and precautions regarding network connections are available at the URL below.

<https://www.yamahaproaudio.com/>

#### Computer TCP/IP settings

To make the settings manually or to connect via an existing, shared network, configure the TCP/IP settings on your computer. Make the following settings.

 $\boldsymbol{1}$  Navigate as follows: [Control Panel] → [Network and Sharing Center] or click or double click [View Network Status and Tasks].

The "Network and Sharing Center" is displayed.

 $2$  Click [Manage Network Connections] or [Change adaptor settings] from the "Task" list to the left of [Network and Sharing Center], and double-click [Local Area Connection].

The "Local Area Connection Status" dialog box is displayed.

If the "Local Area Connection Properties" dialog box is displayed, continue from step 4.

#### 3 Click [Properties].

The "Local Area Connection Properties" dialog box is displayed.

4 Select [Internet Protocol Version 4 (TCP/IPv4)] and click the [Properties] button.

The "Internet Protocol Version 4 (TCP/IPv4) Properties" dialog box is displayed.

- 5 Click [Use the following IP address (S)].
- $\bf 6$  Enter the IP address of the computer in [IP address], the gateway IP address in [Default gateway] and the subnet mask in [Subnet mask].

To connect to an existing network, ask your network administrator for the LAN setup details.

- 7 Click [OK].
- 8 Restart the computer.

#### **NOTE**

If the "User Account Control" dialog appears during the setup process, click the [Continue] button.

## <span id="page-11-0"></span>Uninstalling DM3 Editor

Use the Control Panel to uninstall DM3 Editor.

Navigate as follows: [Control Panel] → [Programs and Features] or [Uninstall a Program], and then select the item you want to uninstall and click [Uninstall/Change].

A dialog box opens, then follow the on-screen instructions.

#### **NOTE**

If the "User Account Control" screen is displayed, click [Continue] or [Yes].

## <span id="page-12-0"></span>Mac

## <span id="page-12-1"></span>System compatibility

#### Mac system compatibility is described below.

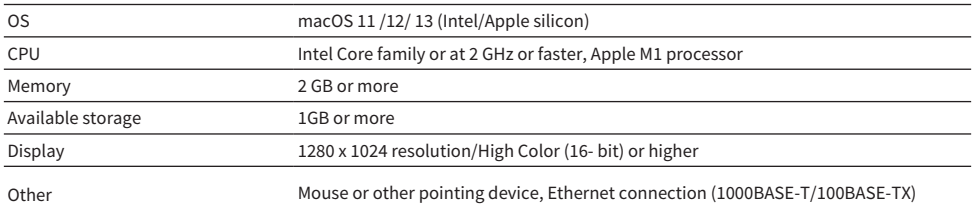

#### **NOTE**

Information about the most recent software version and system compatibility is available at the URL below.

<https://www.yamahaproaudio.com/>

Depending on the computer, there may be additional system requirements not listed here.

### <span id="page-13-0"></span>Installing DM3 Editor

DM3 Editor can be run independently on your computer. No additional software is needed to run DM3 Editor. Install the software as described below.

#### 1 Start up the installer.

Double-click "Install DM3 Editor V\*\*\*.pkg" at the location where the downloaded compressed file was expanded. The DM3 Editor setup dialog box is displayed.

#### **NOTE**

\*\*\* indicates the version number.

#### 2 Follow the on-screen instructions and install the software.

### <span id="page-14-0"></span>Computer network settings

The DM3 Series network settings can be auto-configured via DHCP or configured manually. To make the settings manually or to connect via an existing, shared network, set the system in accordance with the LAN to be connected to. For more information, consult with the administrator of the LAN. Details and precautions regarding network connections are available at the URL below.

<https://www.yamahaproaudio.com/>

#### Computer TCP/IP settings

To make the settings manually or to connect via an existing, shared network, configure the TCP/IP settings on your computer. Make the following settings.

#### 1 Click the [System Preferences] icon in the Dock.

The "System Preferences" window appears.

#### 2 Click the [Network] icon.

The "Network" window opens.

#### 3 Click [Ethernet].

The Ethernet screen appears. If there are multiple Ethernet choices, select the Ethernet the computer is connected to.

#### 4 Select [Manually] in [Configure IPv4] or [Configuration]. Enter the computer IP Address in [IP Address], the subnet mask of the subnet in [Subnet Mask], and the IP address of the router (gateway) in [Router].

To connect to an existing network, ask your network administrator for the LAN setup details.

#### 5 Click [Apply].

The network settings are applied.

## <span id="page-15-0"></span>Uninstalling DM3 Editor

To uninstall DM3 Editor, double-click Uninstall DM3 Editor.app in the download folder. A dialog box opens, then follow the on-screen instructions.

## <span id="page-16-0"></span>Console connections and settings

### <span id="page-16-1"></span>Configuring DM3 Series console and computer connections

The following illustrations show how to connect the DM3 series console to your computer using a dedicated network.

#### Wired connections

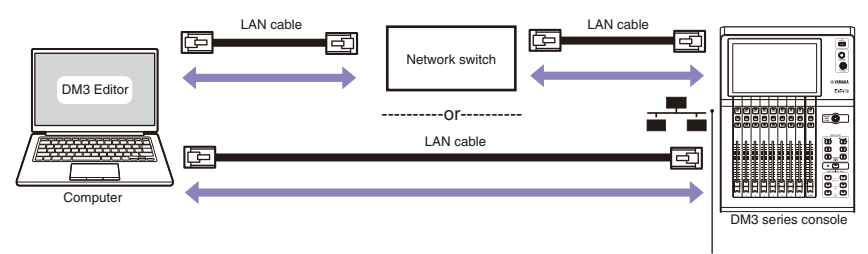

Network connector

#### Connecting via Wi-Fi

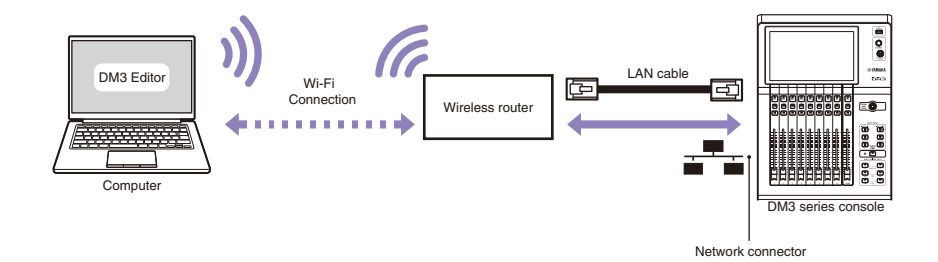

#### **NOTE**

In an environment of multiple computers running DM3 Editor and multiple iPads running DM3 StageMix, only three of those devices can run simultaneously. Note, however, that only one computer can run DM3 Editor.

### <span id="page-17-0"></span>DM3 Series console settings

The DM3 Series network settings can be auto-configured via DHCP or configured manually. To make the settings manually or to connect via an existing, shared network, set the system to the LAN to connect to. For more information, consult with the administrator of the LAN. Details and precautions regarding network connections are available at the URL below.

<https://www.yamahaproaudio.com/>

#### DM3 Series console network settings

To make DM3 Series network settings, go to the SETUP screen → NETWORK (For Mixer Control) screen.

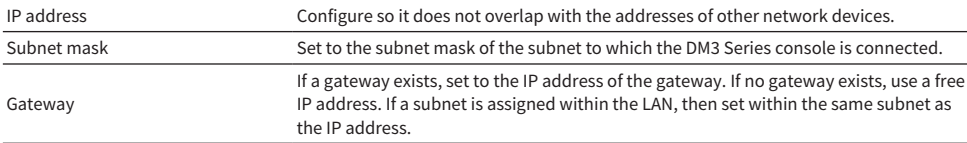

## <span id="page-18-0"></span>Appendix

### <span id="page-18-1"></span>Troubleshooting

#### I cannot use the DM3 Editor to operate the console

( If you are using a wired connection to connect the computer and console, is the LAN cable connected properly?

Connect the computer to the network via a network switch.

You can also connect the computer to the DM3 series console directly using a LAN cable.

- If you are using a wireless LAN to connect, is the LAN adapter set up properly? Check whether the wireless LAN adaptor is connected to the wireless LAN router of the network to which the DM3 series console is connected. Check that the wireless LAN adaptor has been turned on.
- Is the LAN cable of the network switch or wireless LAN router connected to the network connector of the DM3 series?

Connect DM3 to the network connector instead of the Dante PRIMARY/SECONDARY connectors.

• Is any antivirus software or other resident security software running? Communications may not operate normally when a firewall function that includes antivirus or other security software is running.

Yamaha Pro Audio global website **https://www.yamahaproaudio.com/**

Yamaha Downloads **https://download.yamaha.com/**

© 2023 Yamaha Corporation

Published 06/2023 YJMK-A1